[其它功能](https://zhiliao.h3c.com/questions/catesDis/1564) **[常永强](https://zhiliao.h3c.com/User/other/0)** 2006-11-02 发表

如何在EX1000上添加删除备件

- 一 组网需求:
- 无
- 二 组网图:
- 无 三 配置步骤:
- 1 添加分布式备件

在RAIDConsole中,选择[Array/Create]或[Array/Transform]菜单项,在"Distributed S pare"的下拉列表框中选择"Enabled",添加分布式备件。

2 删除分布式备件

在RAIDConsole中,选择[Array/Transform]菜单项,点击<Same>配置阵列,在"Distri buted Spare"的下拉列表框中选择"Disabled",移除分布式备件。

3 添加专用备件

在RAIDConsole中,选择[Array/Create]菜单项,在"Dedicated Spare"的下拉列表框中 选择"Enabled",添加专用备件,如下图所示。

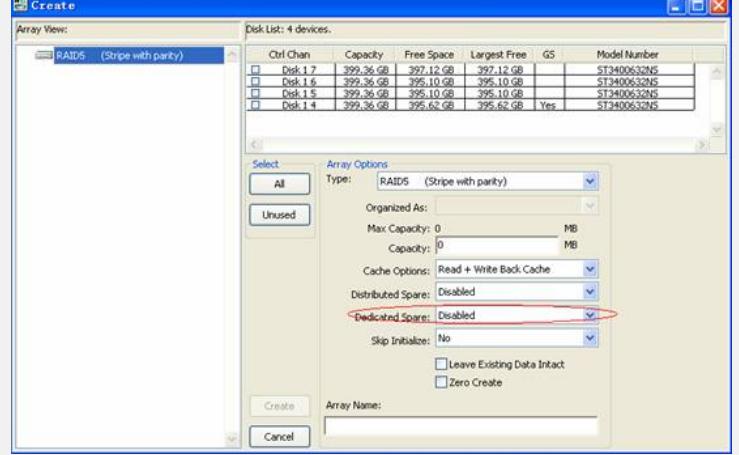

## 专用备件也可在创建阵列后添加:

在RAIDConsole的阵列视图区域中,选择要为其分配专用备件的阵列,再在磁盘列表 区域,即选择[View/Disk List View]菜单项, 右键单击待指定为专用备件的磁盘, 系统 弹出对话框, 选择"Assign as Dedicated Spare"前的单选框, 单击<OK>按钮, 完成专 用备件的添加,如下图所示。

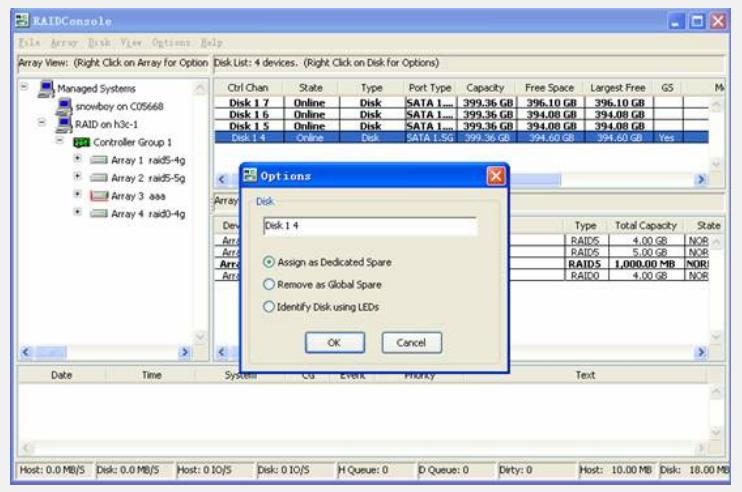

4 删除专用备件

在RAIDConsole的阵列视图区域中,选择要为其移除专用备件的阵列,再在磁盘列表 区域中,鼠标右键单击待移除的专用备件磁盘,系统弹出对话框,选择"Remove as D edicated Spare"前的单选框,单击<OK>按钮,完成专用备件的移除。

5 添加全局备件

在RAIDConsole的磁盘列表区域中,鼠标右键单击待添加作为全局备件的磁盘,系统

弹出对话框,选择"Assign as Global Spare"前的单选框,单击<OK>按钮,完成全局 备件的添加。

6 删除全局备件

在RAIDConsole的磁盘列表区域中,鼠标右键单击待移除的全局备件磁盘,系统弹出 对话框,选择"Remove as Global Spare"前的单选框,单击<OK>按钮,完成全局备件 的移除。

四 配置关键点:

指定"Dedicated Spare"和"Global Spare"时,要在Disk List View下完成。